# Version 4 /07/2015 **Fiche n° 2 : Créer le document de base pour l'affiche**

Voici, **pas à pas**, les étapes de construction d'une affiche et des flyers lui correspondant avec GIMP : *les cinq premières étapes sont déterminantes*.

# **1- Choisir le format de son affiche réelle imprimée :**

Créez une **Nouvelle image** soit en faisant **CTRL+N** ou en cliquant sur le menu **Fichier** puis sur **Nouvelle image** dans le menu déroulant. Quelle taille donner à mon image ? Pour une affiche, il faut toujours travailler en **taille réelle.** L'image initiale aura donc une **taille identique** à celle de **l'affiche réelle imprimée**. *Il est possible, par exemple, de décliner un document A3 en documents A4, A5 ou A6 sans perte de qualité. À l'inverse, partir d'un* 

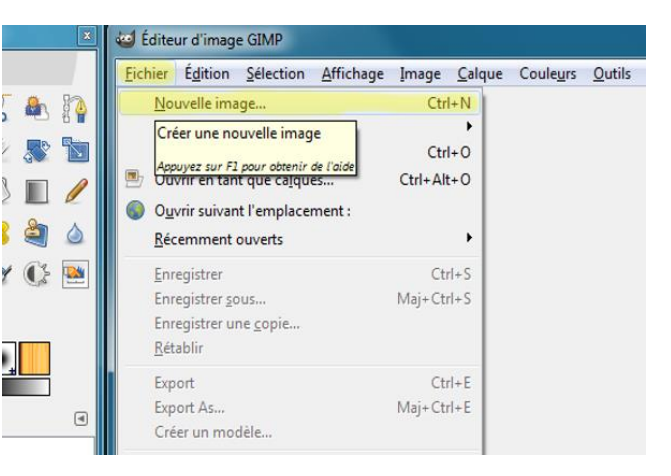

*document A6 pour réaliser une affiche A3 occasionnera des pertes importantes de netteté (pixellisation) dans le rendu de l'image et donc dans son impression.* 

## **2- Créer la Nouvelle image :**

En cliquant sur « Nouvelle image », la boîte de dialogue ci-contre s'ouvre, proposant des **Modèles**, une **Taille d'image.** En déroulant le menu « *Options avancées* », on peut aussi régler manuellement la **résolution** en pixels par inche (ppi). Pas d'obligation de choisir un modèle.

Dans le menu déroulant « **Modèles** », on peut choisir un format standard. Par exemple ici, on choisit le format **A3 (300ppi)** parce qu'on a décidé que l'affiche imprimée serait à ce format (c'est-à-dire 42 cm x 29,7 cm). On voit que la résolution proposée est de 300 ppi. On aurait gardé cette résolution pour une affiche destinée à l'imprimerie mais ici on va modifier la résolution du modèle proposé car on a l'intention d'éditer l'affiche sur un simple photocopieur : 150 ppi suffiront. En attendant, on confirme le choix du modèle A3 en cliquant sur « **Valider** »

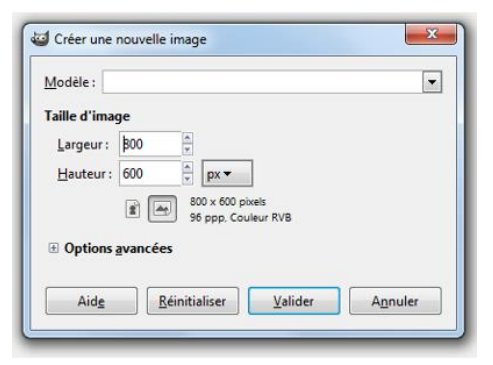

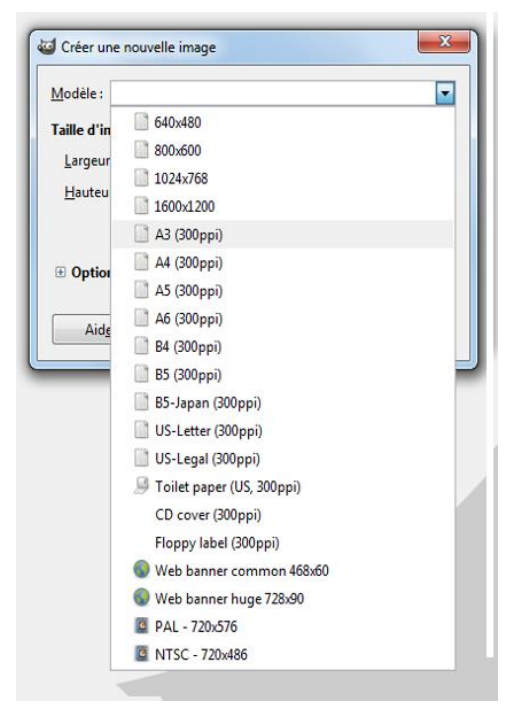

# Version 4 /07/2015 **Fiche n° 2 : Créer le document de base pour l'affiche**

#### **3- Choisir la résolution de l'image :**

Après le choix des dimensions de l'image, il faut opter pour sa **résolution**. On ne choisit pas la même résolution (nombre de **p**ixels **p**er **i**nch (pouce) : **ppi**) **selon la destination de l'image** : une image grand format destinée à l'imprimerie devra avoir une haute résolution de 300 ppi. Pour une image tirée en A4 ou A3 sur un simple photocopieur, 150 ppi suffiront. Pour une image destinée au WEB, une petite illustration pour un site par exemple, 72 ou 96 ppi seront suffisants, etc. Ici, nous voulons *(par exemple)* tirer une affiche A3 sur un photocopieur couleur. Nous choisissons une résolution de **150 ppi** pour l'axe X et l'axe Y.

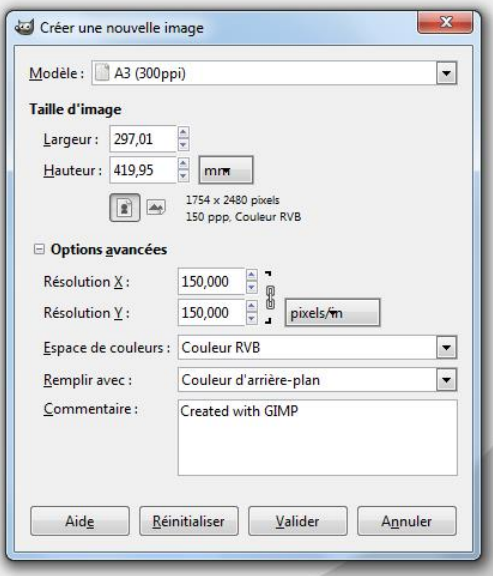

N.B. : *plus la résolution d'une image est élevée, plus le poids de l'image en mémoire est important. Il faut donc adapter le choix de la résolution à la destination de l'image pour économiser de l'espace sur le disque mais aussi pour faciliter le chargement de l'image par exemple sur un site Web.*

On valide la résolution à 150 ppi en cliquant sur « **Valider** » : le document s'ouvre.

#### **4- Sauvegarder dès à présent le document**

Avant même d'avoir un début d'image, sauvegardez ce document en format GIMP, c'est-à-dire dans un format qui pourra restituer toutes les étapes du travail grâce aux **calques** (nous reviendrons sur ce mot très important). Il suffit de dérouler le menu « **Fichier** » et de cliquer sur « **Enregistrer sous…** ». Puis, en haut dans la barre de la fenêtre de dialogue, nommez votre fichier (ex. : « affiche\_1 ») devant l'extension proposée : **.xcf**, extension standard pour les images GIMP.

## **5- Les bords perdus ou « débords »**

Si vous confiez l'impression de votre affiche à une imprimerie et si le fond ou certains bords de l'affiche comportent de la couleur, il faut penser dès maintenant à la découpe de l'affiche par l'imprimeur : le massicotage implique que l'image soit légèrement plus grande que l'affiche réelle découpée.

- *Pour une affiche A3 (42x29,7), il faudra compter une bordure de 3mm tout autour : votre image sous GIMP devra donc faire : 42,6 x 30,3 cm.*
- *Pour une affiche de 60x40, compter 5 mm de bords perdus tout autour : ce qui implique que la taille de votre image devra être de : 61 x 41 cm.*
- *Dans notre exemple, pas de bords perdus :nous utiliserons un photocopieur.*

#### **6-La quadrichromie (mode CMJN) pour une affiche éditée en imprimerie**

Il faut noter que l'espace colorimétrique CMJN (quadrichromie Cyan, Magenta, Jaune, Noir), utilisé en imprimerie, n'est hélas pas encore supporté par GIMP. Les couleurs-écran peuvent comporter des différences sensibles avec les couleurs de l'impression papier. Soyez alors présent à l'imprimerie au moment du « BAT » (Bon à Tirer) et demandez un « cromalin », pour valider les couleurs avec l'imprimeur.

**Prêts ? Le travail peut commencer (voir Fiche n°3 )**

ADEC 56 / 2015 : [www.adec56.org](http://www.adec56.org/)